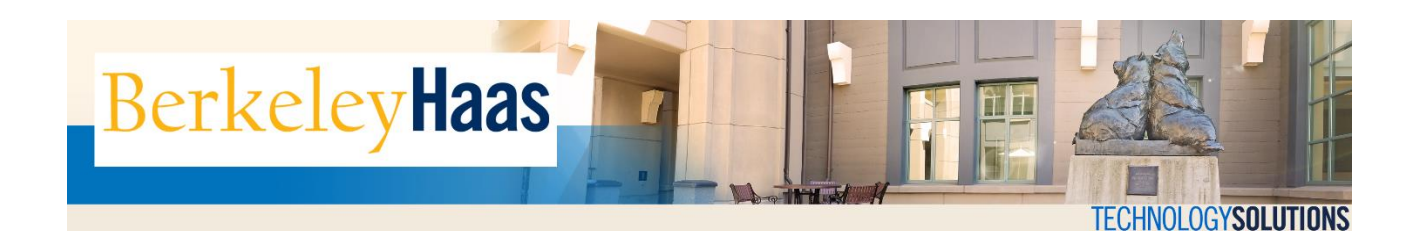

# **Adding bMail to Outlook 2010**

Adding bMail to Outlook is a relatively simple procedure that when completed should enable you to access your account from within the mail client. **Please note that these are instructions for an IMAP configuration**,which will allow you to use only the mail.

If you would like to sync your calendar, tasks, and contacts, please see the document "**[How](http://groups-new.haas.berkeley.edu/hcs/howdoi/bconnected_docs/bcon_outlook/configure_outlook_2010_google_sync.pdf) do I [Configure](http://groups-new.haas.berkeley.edu/hcs/howdoi/bconnected_docs/bcon_outlook/configure_outlook_2010_google_sync.pdf) my bMail on Outlook 2010 using the Google Apps Sync Tool?**".

#### **BEFORE YOU START**

#### **Set a bConnected key**

If you have not already created a bConnected key, do so now by following the instructions here (link). You will need the key to complete the steps in this article.

#### **[Enable](http://technologysolutions.haas.berkeley.edu/howdoi/Files/bconnected_docs/enable_IMAP.pdf) IMAP**

Before you can setup bConnected in Outlook, you need to enable IMAP in the bConnected Settings. For instructions on how to enable IMAP, click [here.](http://technologysolutions.haas.berkeley.edu/howdoi/Files/bconnected_docs/enable_IMAP.pdf)

### [Adding](http://technologysolutions.haas.berkeley.edu/howdoi/Files/bconnected_docs/enable_IMAP.pdf) bConnected to Outlook

1.) Open Outlook.

2.) Click on **File** in the top left hand corner.

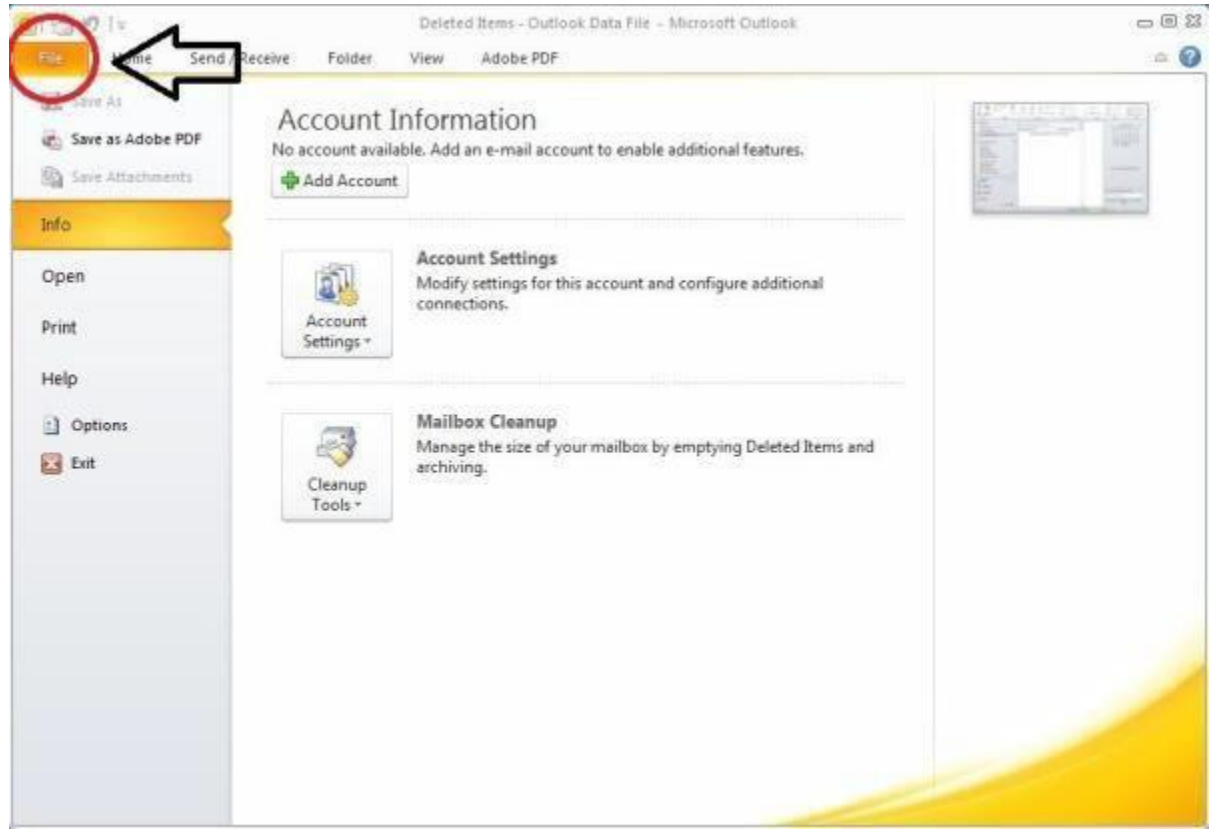

- 3.) Click on the **Account Settings** button.
- 4.) From the drop down menu, select **Account Settings**.
- 5.) Click the New button in the left corner of the window.

Note: If a Choose Service dialog appears, select Internet Email and click Next.

6.) From the **Add New Account** window,select the **Manually configure serversettings** or **additional server types** radio button at the bottom of the left window.

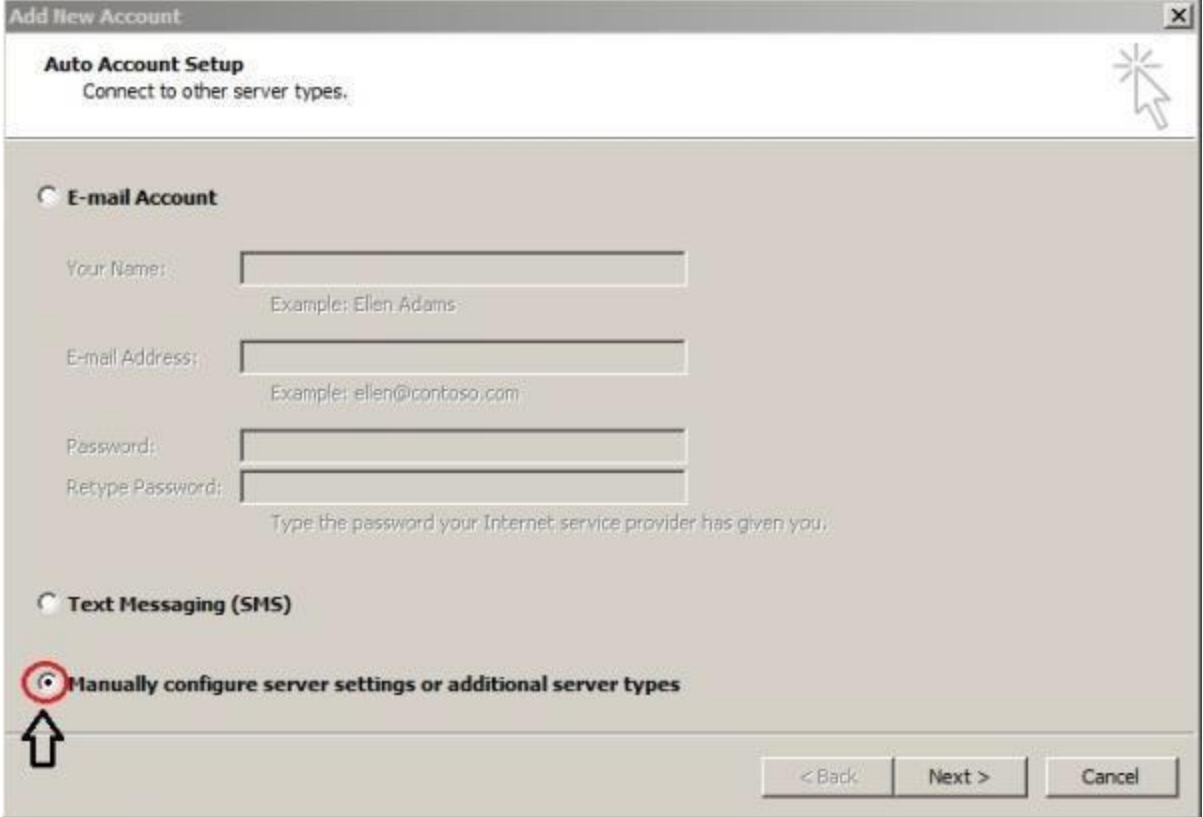

7.) Click **Next**.

8.) Under the **Choose Service** option, click the **Internet Email** radio button.

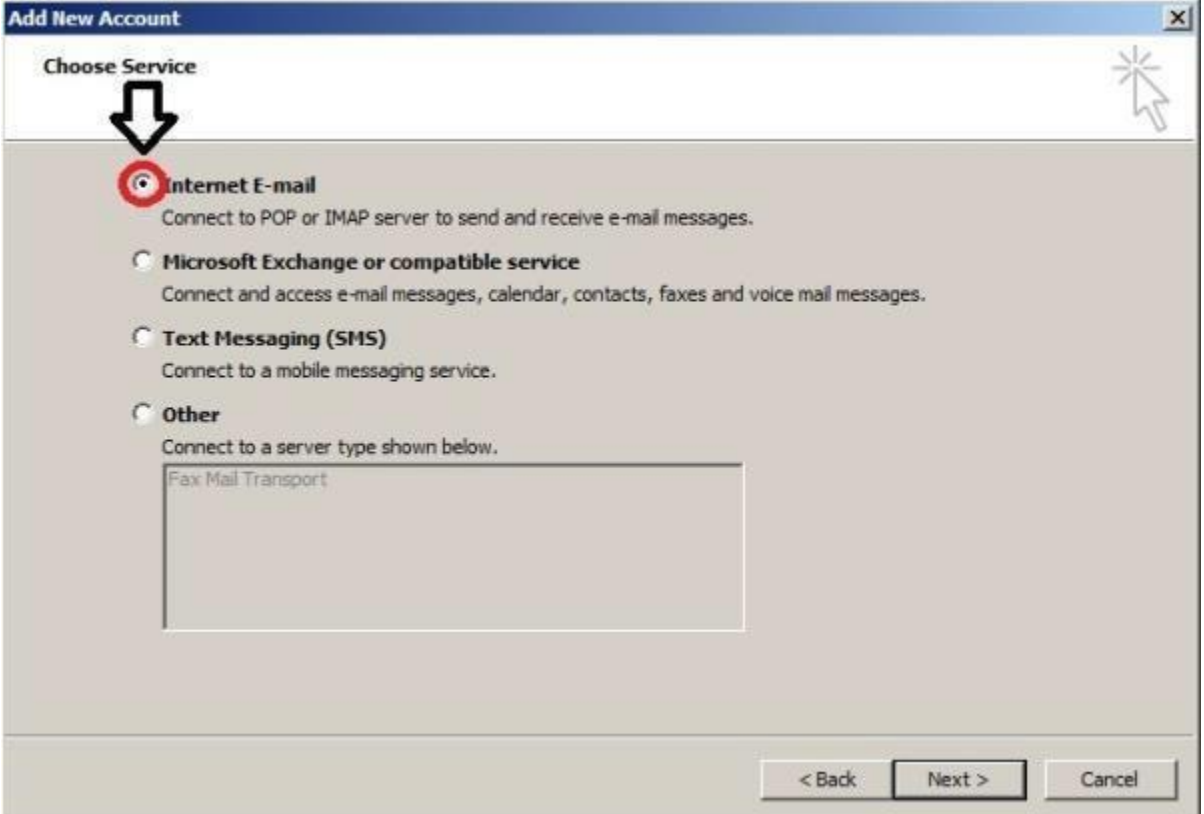

## 9.) Click **Next**.

10.) At the Internet Email Settings window, fill the dialog boxes as follows:

#### **USER INFORMATION**

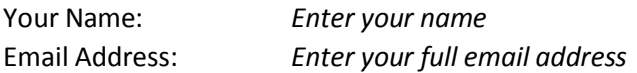

#### **SERVER INFORMATION**

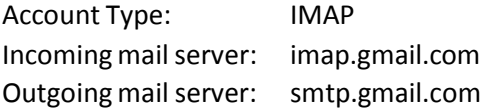

#### **LOGON INFORMATION**

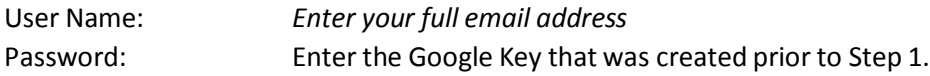

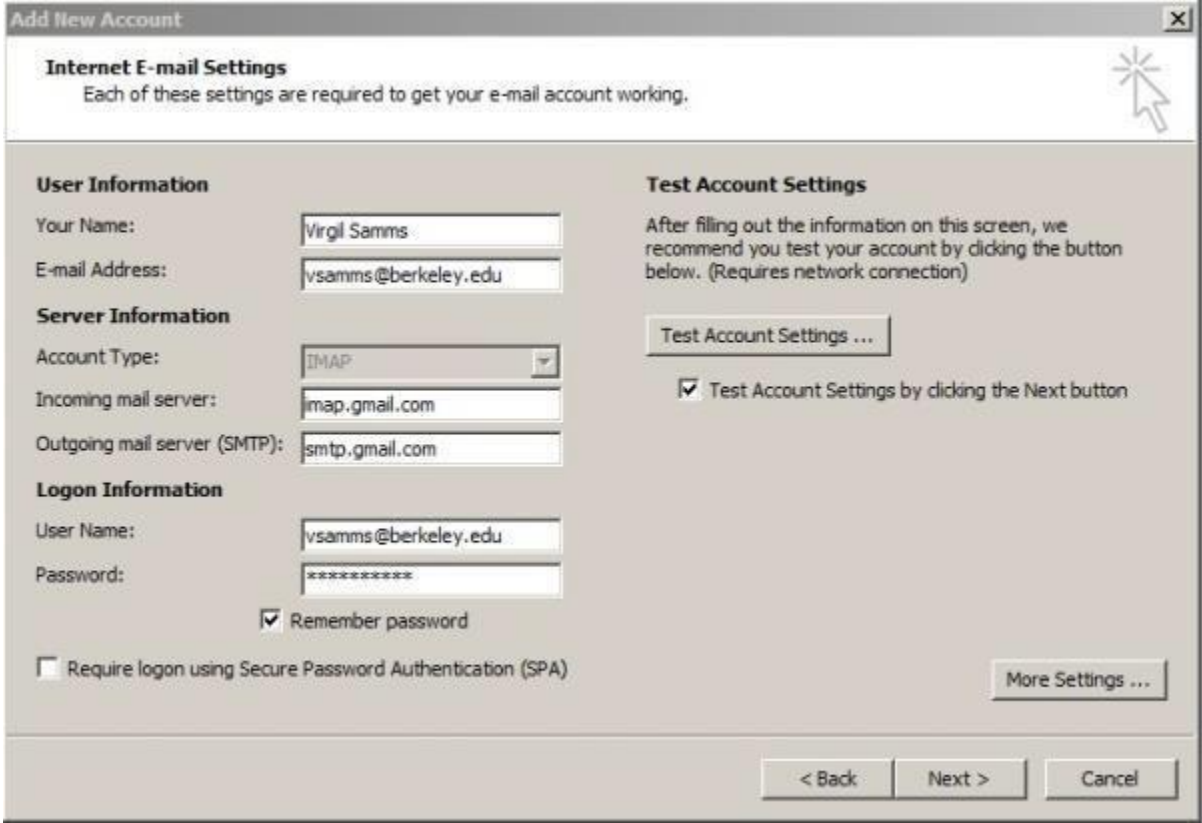

11.) Click the **More Settings** button near the bottom right of the window

## 12.) Click the **Advanced** tab.

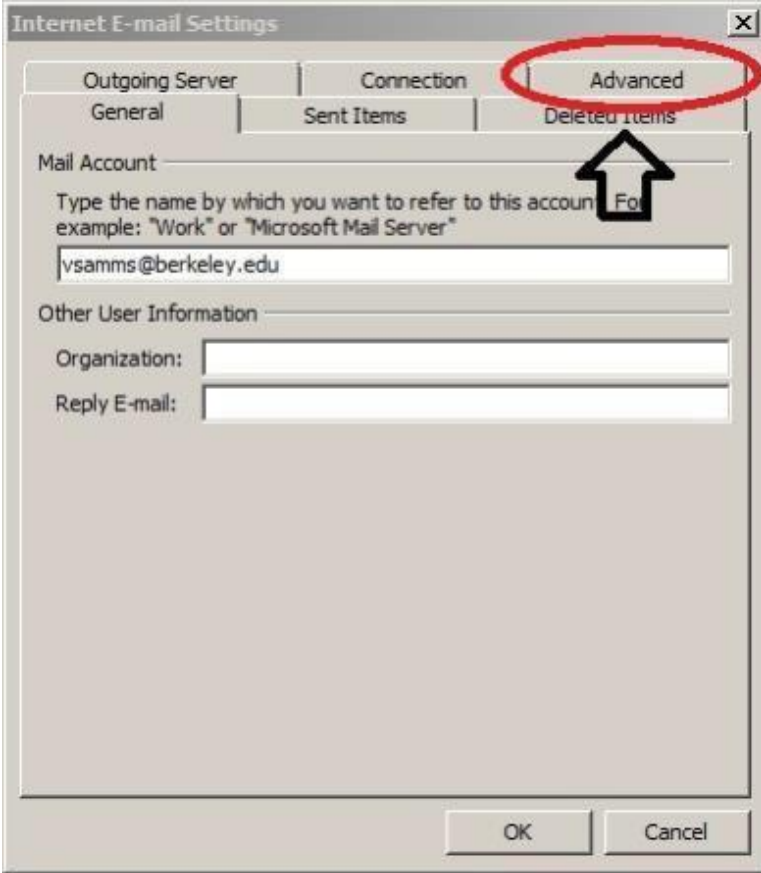

13.) Please set the dialog fields as follows:

**Note:** First set the **use the following type of encrypted connection:** for both **Incoming server (IMAP)** and **Outgoing server (SMTP)** as changing this setting will reset any user defined ports.

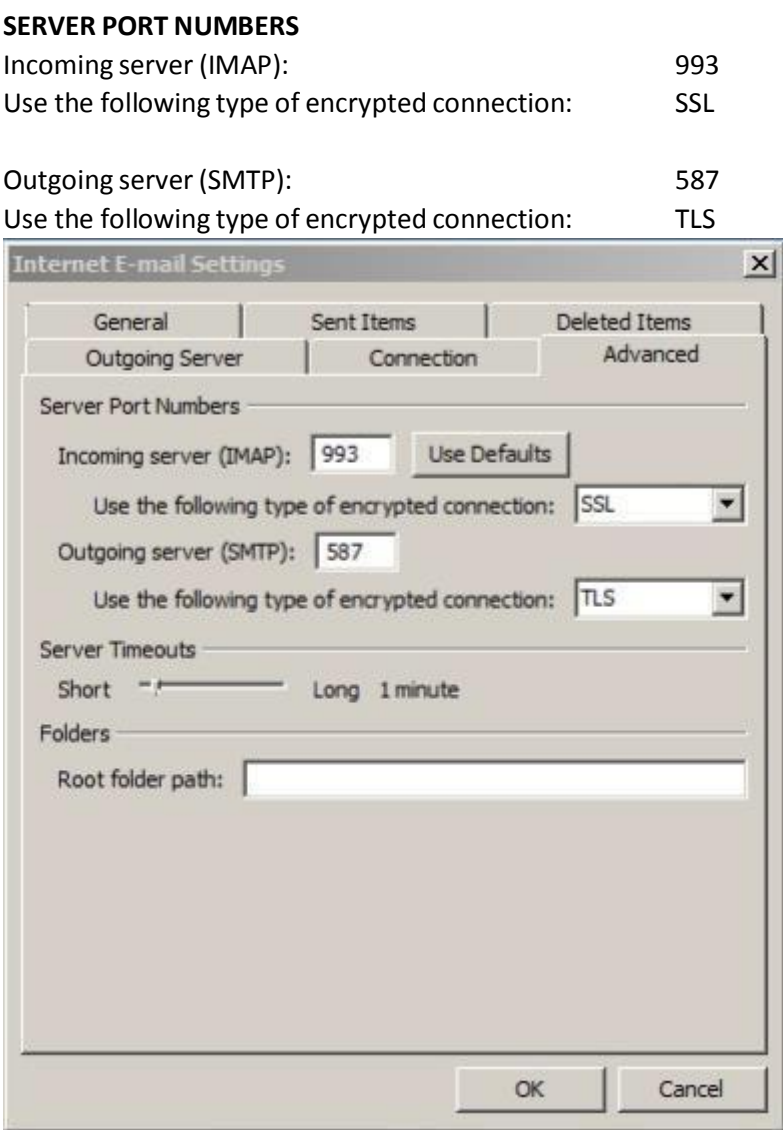

# 14.) Click on the **Outgoing Server** tab.

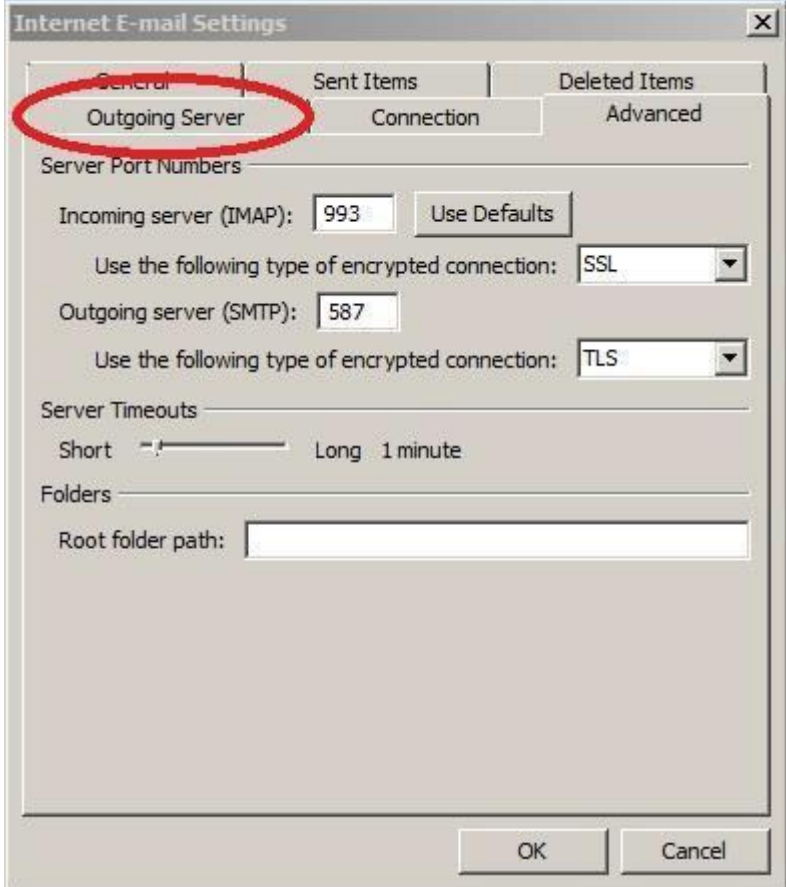

15.) Click the check box to the immediate left of **My outgoing server (SMTP)requires authentication**.

16.) Click the **Use same settings as my incoming mail server** radio button.

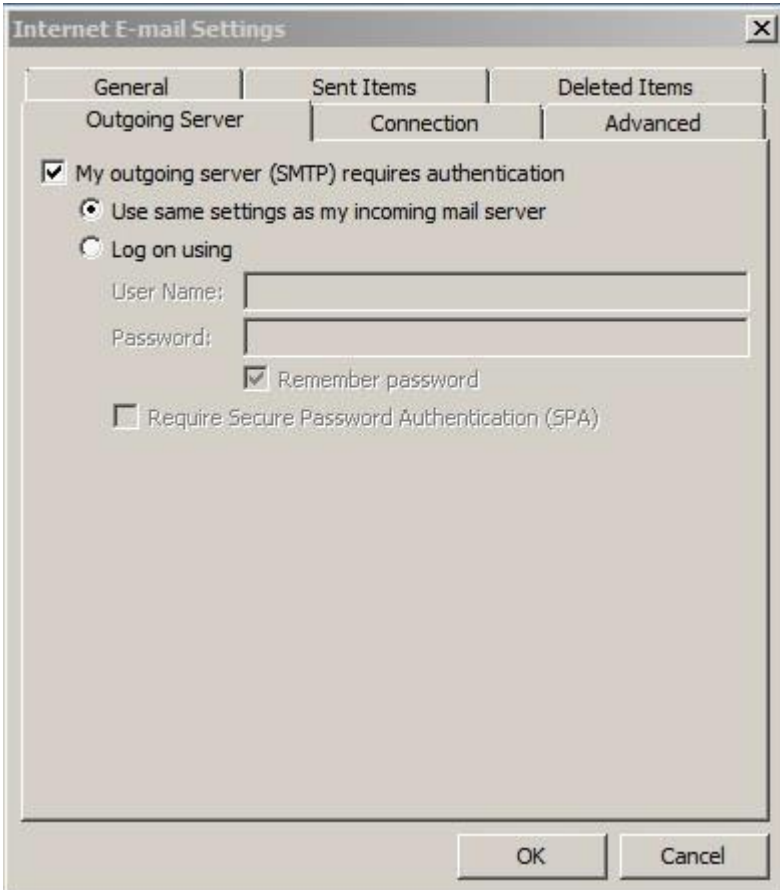

The options under the **Outgoing server** tab should now appears as:

17.) Click on the **OK** button near the bottom right of this window.

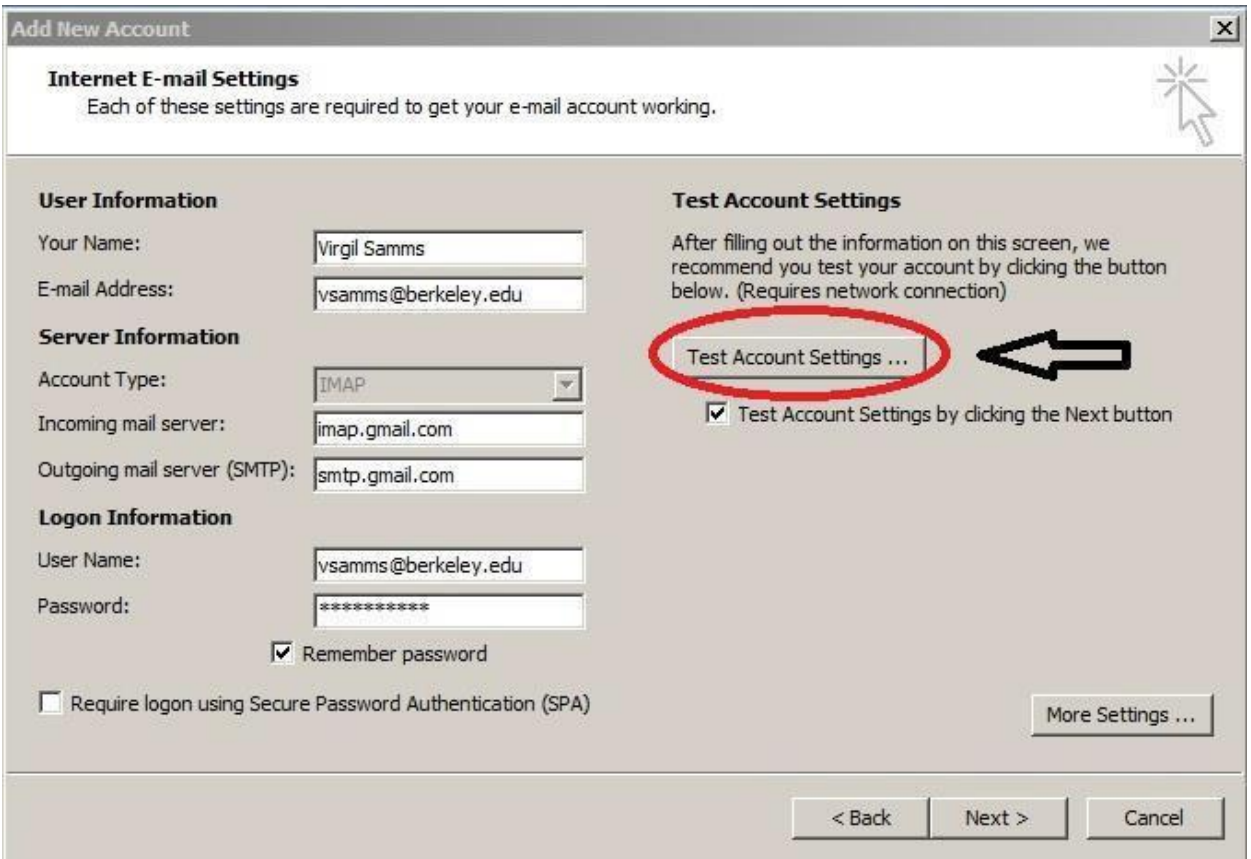

Outlook will now test its connection to the provided email address by using the settings that have been entered into it. If everything is successful, the pop-up dialog will display **green check marks** to the immediate left of each test.

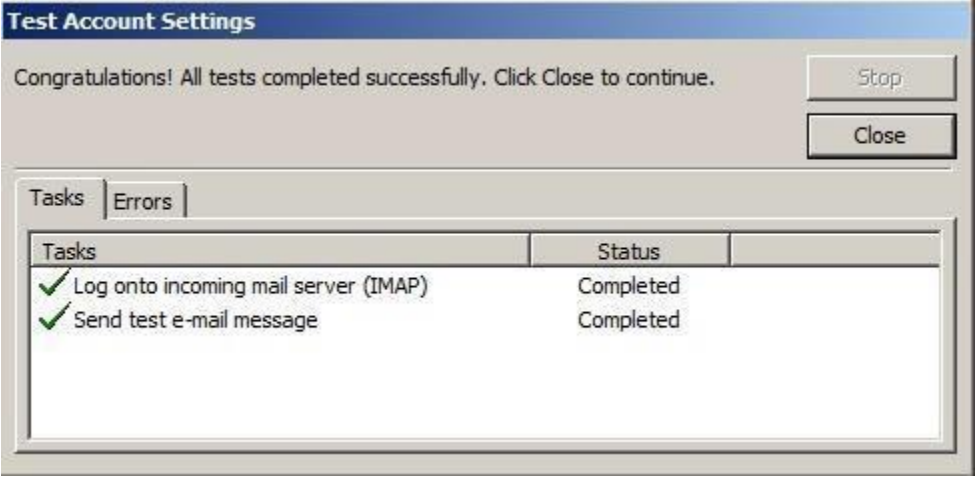

18.) After returning to the **Internet Email Settings** window, click the **Test Account Settings…** button. If any of the tests fail, a **red X** will be displayed to the immediate left instead of the green check marks.

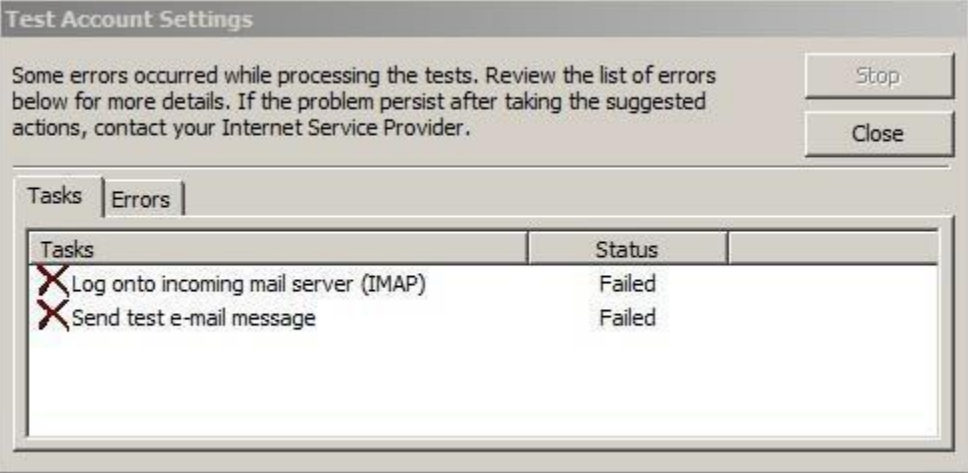

If this occurs, please review and confirm the entries made in Steps 8-17 of this article. If the error persists following your review, please contact [helpdesk@haas.berkeley.edu](mailto:helpdesk@haas.berkeley.edu) for assistance.

19.) If the test was successful, click the **Next** button.

Note: the **Test Account Settings…** dialog may re-run (*as this is selected by default in Outlook upon adding a new account*). Click the **close** button once it completes successfully.

20.) Click **Finish**.